## **Hướng dẫn mở tài khoản QUẢN LÝ QUỸ (MAM)**

#### **Chào nhà quản lý quỹ đáng quý,**

Chúng tôi muốn cảm ơn bạn đã tham gia Fullerton Markets.

Đây là bộ công cụ cho MAM sẽ giúp hướng dẫn bạn cài đặt ứng dụng Quản Lý Qũy ( MAM).

**Phần 1:** Hướng dẫn chi tiết "Gửi Yêu Cầu" để mở tài khoản Quỹ trên trang **Fullerton Suite**

**Phần 2:** Cung cấp chi tiết về cài đặt, cấu hình và phương thức các phương pháp phân bổ vốn cho khách hàng

#### **1. Quy trình mở tài khoản quản lý quỹ MAM:**

**Bước 1** – Nhấp vào "Khu vực dành cho quỹ MAM"

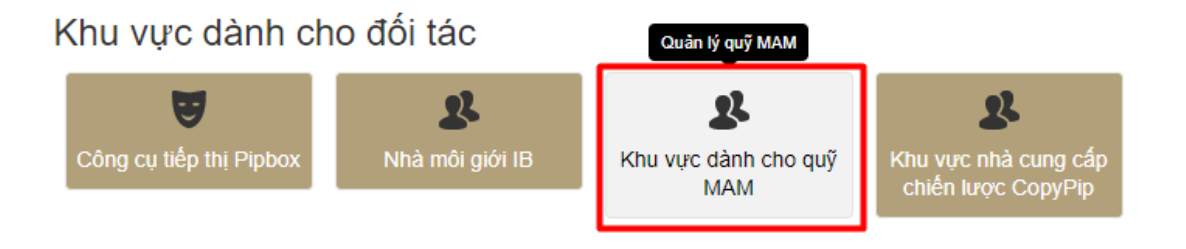

# **Bước 2** – Nhập số "Mở tài khoản Quản lý quỹ MAM".

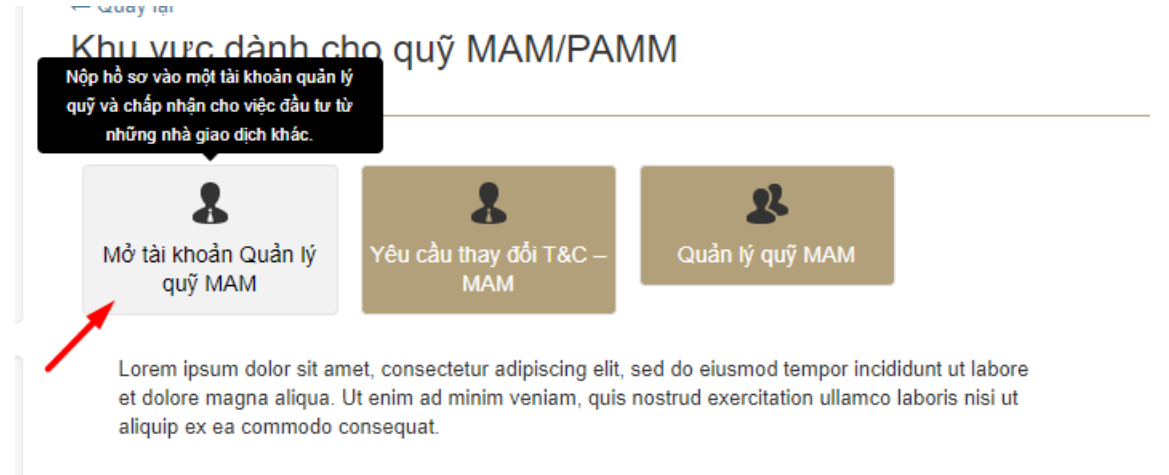

### **Bước 3** – Nhập đầy đủ các thông tin cho MAM của bạn.

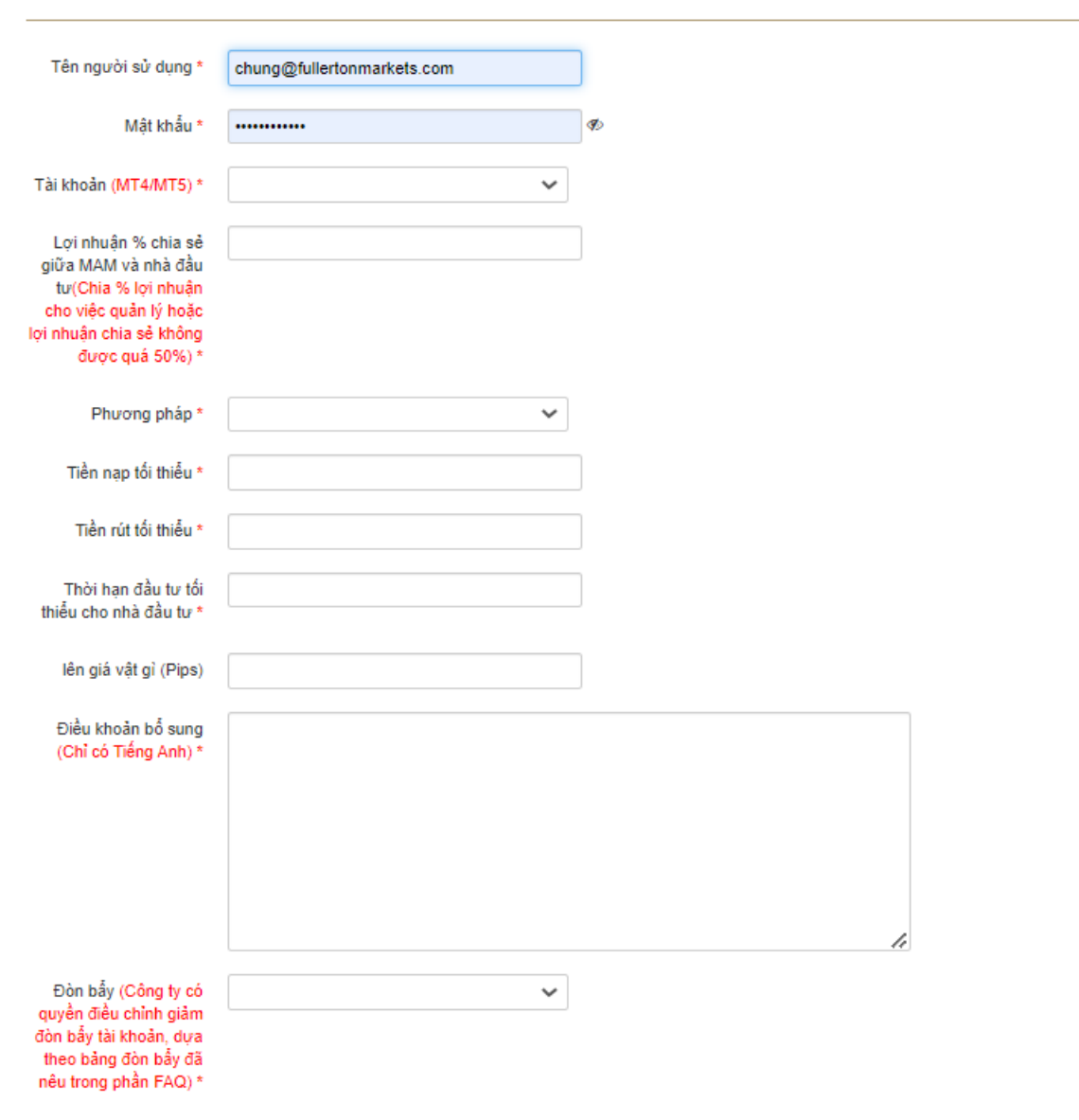

#### Mở tài khoản quản lý quỹ MAM

**Bước 4**: Sau khi điền đầy đủ thông tin, hãy nhấp Gửi như hình

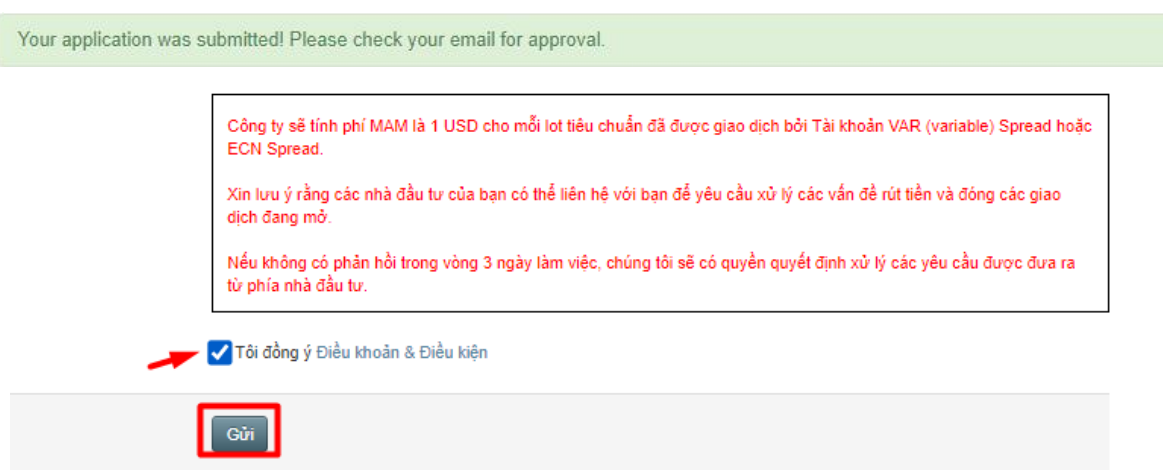

 $\mathbf{x}$ 

**Lưu ý: Yêu cầu tạo tài khoản MAM của bạn sẽ được xử lý và duyệt trong vòng 1-3 ngày. Tuy nhiên, MAM sẽ có thể được duyệt sớm hơn. Bạn hãy chờ một email từ Fullerton Markets khi MAM được duyệt nhé, chúng tôi sẽ email cho bạn và trong thư sẽ có đính kèm file tải phần mềm quản lý MAM như hình bước 2 sau đây:**

#### **2. Hướng dẫn về ứng dụng MAM:**

#### **1.1 Tổng quan:**

Nhà quản lý đa tài khoản Fullerton Markets hỗ trợ 4 phương pháp phân bổ:

- Lot Allocation
- Percent Allocation
- Proportional by Balance Allocation
- Proportional by Equity Allocation

#### **1.2 Đăng nhập và cài đặt:**

Vui lòng tải xuống ứng dụng quản lý MAM tại: [https://www.metafx-int.com/products/mam\\_v4/setup.exe](https://www.metafx-int.com/products/mam_v4/setup.exe)

Khi ứng dụng MAM được cài đặt, nó được yêu cầu phải thông qua thủ tục khởi tạo để kết nối với máy chủ. Để truy cập máy chủ, Fullerton Markets sẽ cung cấp tệp giấy phép cho bạn qua email. Vui lòng gửi yêu cầu từ Fullerton Suite nếu bạn chưa nhận được tệp giấy phép này. Tệp giấy phép này được tải bằng tệp File-> Set License.

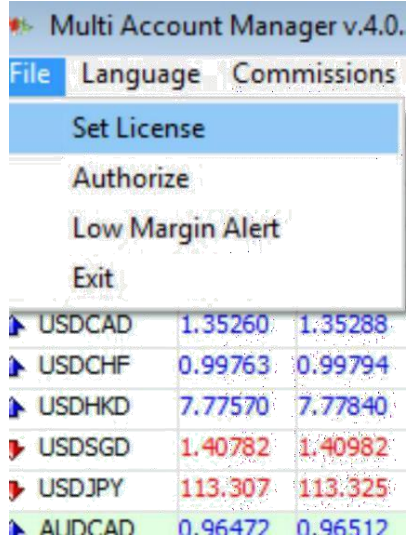

Sau khi giấy phép được tải bởi ứng dụng MAM, nó sẽ hỏi mật khẩu tài khoản chính hợp lệ. ID đăng nhập là số MT4 MAM của bạn. Mật khẩu là mật khẩu MT4 MAM của bạn hiển thị trong "hộp thư của tôi" của Fullerton Suite.

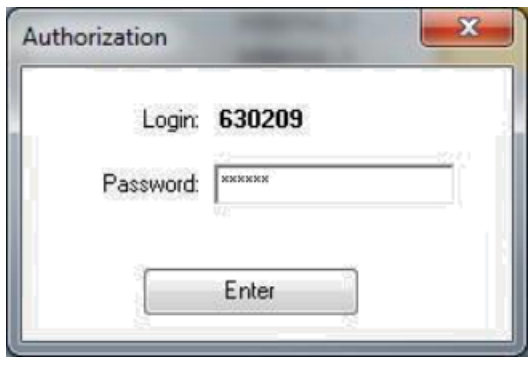

Khi ứng dụng MAM được tải lần đầu tiên, cần phải khởi tạo tài khoản trước khi giao dịch có thể được thực hiện. Để khởi tạo tài khoản chính, cần phải chọn một trong các phương thức phân bổ.  $\sim$ 

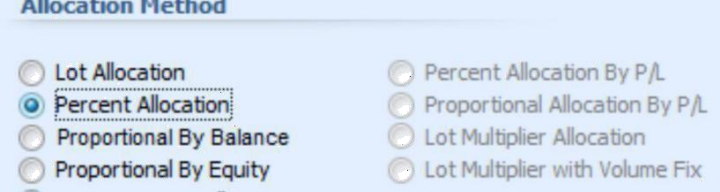

Để khởi tạo các tài khoản phụ (tài khoản nhà đầu tư), cần phải click chọn vào các tài khoản phụ và sau đó sử dụng mục Kích hoạt menu đã chọn từ menu bật lên.

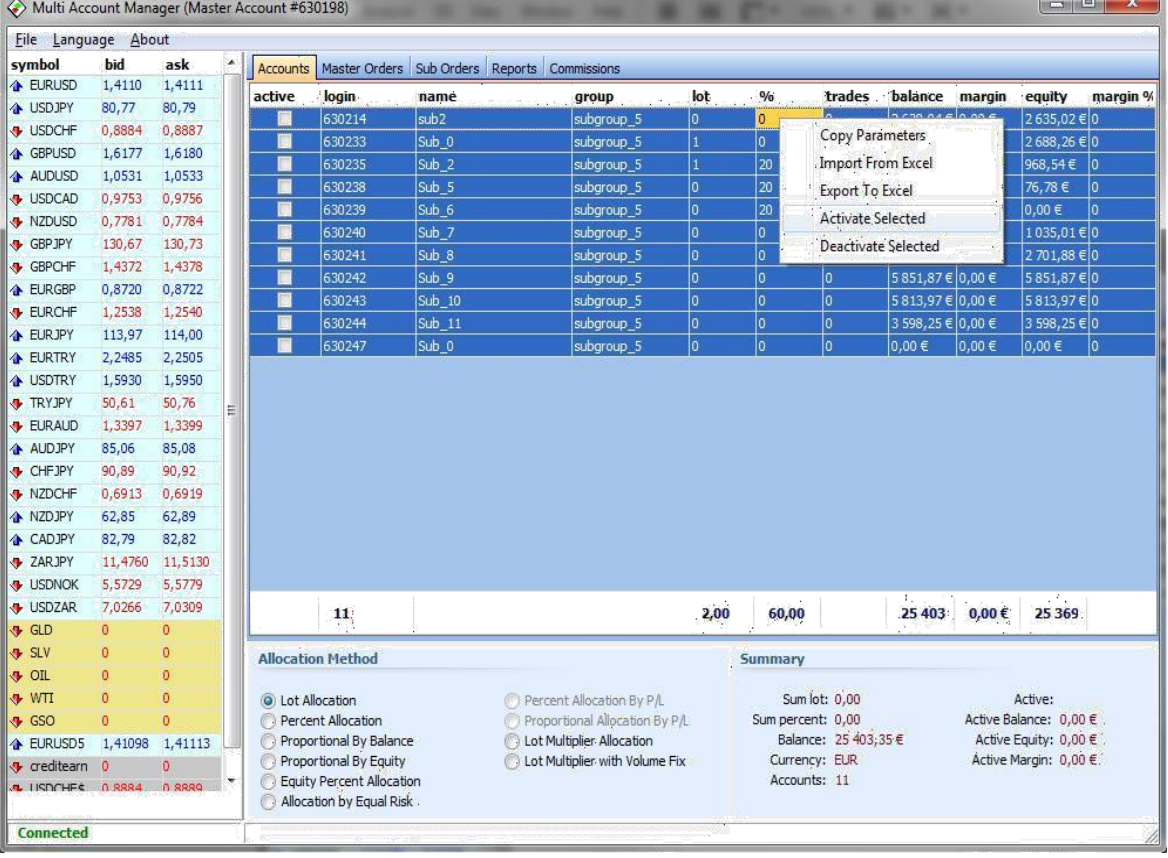

Sau khi các tài khoản được khởi tạo trong ứng dụng MAM, giao dịch có thể được thực hiện trên tài khoản chính thông qua MT4 Client Terminal hoặc thông qua ứng dụng MAM.

#### **1.3 Tab quản lý nhiều tài khoản :**

Tab quản lý nhiều Tài khoản của ứng dụng MAM chứa thông tin về các tài khoản được quản lý (tài khoản phụ) và các tham số phân bổ MAM. Bảng tài khoản phụ chứa tất cả tài khoản phụ có sẵn và các thuộc tính của nó. Các thuộc tính có thể được thay đổi ngay trên bàn. Các tham số tiếp theo của tài khoản phụ có thể được thay đổi:

**Active** - là tham số được sử dụng để kích hoạt tài khoản phụ để giao dịch mà MAM muốn tk đó giao dịch. MAM chỉ phân bổ các giao dịch từ tài khoản chính (Tài khoản MT4 MAM) sang tài khoản phụ hoạt động. Thuộc tính hoạt động của tài khoản phụ chỉ được sử dụng để mở giao dịch. Tham số này bị bỏ qua khi các giao dịch được đóng vì khi đóng giao dịch, MAM đã biết các tài khoản phụ mà giao dịch được phân bổ. Vì vậy, số lượng tài khoản phụ Active có thể thay đổi trong khi lệnh được mở trên tài khoản chính.

**Lot Allocation** - tham số này được sử dụng bởi phương thức "Phân bổ số Lot". Tham số này xác định số lượng Lot để phân bổ cho tài khoản phụ.

**Percent Allocation** - tham số này được sử dụng bởi "phân bổ phần trăm" Tham số này xác định số phần trăm của khối lượng giao dịch chính (hoặc P / L) sẽ được phân bổ cho tài khoản phụ.

**Proportional by Balance Allocation** - tham số này được sử dụng bởi Lot Multiplier và kết hợp Lot Multiplier với các phương thức phân bổ Volume Fix. Nó có thể được đặt thành một trong các giá trị sau: Multiplier, Fixed, Risk, Equity. Để biết thêm chi tiết về các phương thức khác nhau, vui lòng tham khảo phần Phương pháp phân bổ số nhânn(Lot Multiplier Allocation).

Có thể sao chép cùng một giá trị của tham số vào nhiều tài khoản phụ. MAM cần chọn các tài khoản phụ để sao chép tham số vào. Sau đó nhấp chuột phải vào tham số cần được sao chép và trong menu bật lên, chon tùy chon Sao chép tham số.

Các tham số phân bổ có thể được xuất và nhập từ Excel. Để xuất tài khoản phụ sang Excel, hãy chọn các tài khoản phụ cần xuất và trong menu bật lên, chọn tùy chọn Xuất ra Excel. Bảng tính Excel có thể được sửa đổi và lưu lại.

Để nhập các thông số tài khoản phụ từ excel vào menu bật lên, chọn Nhập từ tùy chọn Excel. Các tham số của các tài khoản phụ được liệt kê trong bảng tính Excel sẽ được nhập và áp dụng cho các tài khoản phụ

Tab tóm tắt hiển thị các tham số cần thiết nhất để phân bổ.

```
Summary
     Sum lot: 1,00
                                     Active: 1
Sum percent: 20,00
                           Active Balance: 994,31€
    Balance: 25 403,35 €
                            Active Equity: 968,54€
   Currency: EUR
                             Active Margin: 0,00 €
   Accounts: 11
```
Tổng lot - tổng số Lot cho các tài khoản phu đang hoạt động.

Tổng phần trăm - tổng số phần trăm cho các tài khoản phụ đang hoạt động (tham số này phải là 100%).

Số dư - tổng số dư của tất cả các tài khoản phụ (cả hoạt động và không hoạt động).

Tiền tệ - loại tiền gửi của tài khoản chính.

Tài khoản - tổng số tài khoản phụ.

Hoạt động - số lượng tài khoản phụ đang hoạt động.

Số dư hoạt động - số dư hiện tại của tài khoản chính (nên bằng tổng số dư của tài khoản phụ hoạt động).

Ký quỹ hoạt động - ký quỹ hiện tại của tài khoản chính.

#### **1.4 Bảng điều khiển của các phương thức phân bổ (Allocation Method )**

MAM có khả năng phân bổ các giao dịch theo từng số lot cho mỗi tài khoản phụ riêng lẻ, tỷ lệ phần trăm hoặc phân bổ tỷ lệ cho phù hợp với cấu trúc tổng thể theo phong cách quản lý quỹ hoặc giao dịch của họ. Bên cạnh phương pháp phân bổ là các tham số phân bổ để thực hiện nhanh chóng và hiệu quả.

#### **1.4.1 Phân bổ lot ( Lot Allocation):**

Phương pháp phân bổ này được sử dụng để phân chia khối lượng giao dịch chính cho các tài khoản phụ theo tham số Lot đã đặt của các tài khoản phụ. Phân bổ lot cho phép giao dịch với các kích cỡ lot thay đổi trên tài khoản chính. Việc phân bổ cho các tài khoản phụ sẽ tỷ lệ thuận với kích thước lot được đặt cho mỗi tài khoản.

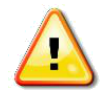

Khi sử dụng phương pháp Phân bổ lot, bạn phải lưu ý đặt số Lot ít nhất cho một trong các tài khoản phụ đang hoạt động phải lớn hơn 0.

Công thức chung của Tỷ lệ theo phương pháp Phân bổ số dư là:

Khối lượng của các tài khoản phụ được làm tròn theo.

$$
Vol_i = \frac{Lot_i}{\sum Lot} \cdot MVol
$$

Where:

MVol - volume of the master trade

 $Lot<sub>i</sub>$  – Lot parameter of the i<sup>th</sup> sub account

 $\sum$  Lot – sum of Lot parameters of all active sub accounts

 $Vol<sub>i</sub>$  - volume of the sub trade

**Ví dụ:** Chúng ta cùng xem xét trường hợp có hai tài khoản phụ đang hoạt động với tham số Lot được đặt tương ứng là 2 và 3 lot.

Thứ nhất để sửa số dư trên tài khoản chính, cần phải nhấp Active/Deactive hoạt động của một trong các tài khoản phụ.

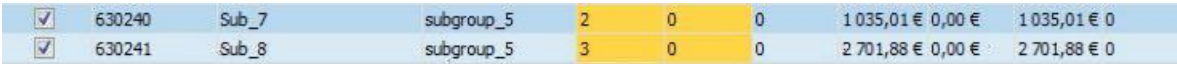

Nếu tài khoản chính mở 10 lot thì khối lượng của các tài khoản phụ được tính như sau:

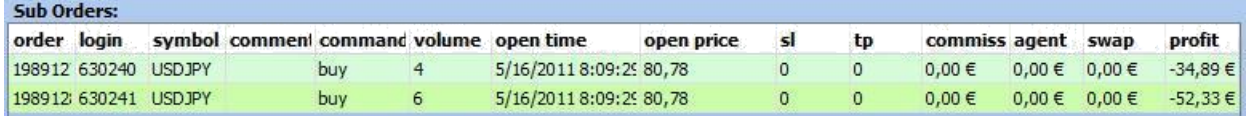

Khối lượng lot của tài khoản phụ đầu tiên sẽ là *2/5 \* 10 = 4 lot*

Khối lượng lot của tài khoản phụ thứ 2 sẽ là *3/5 \* 10 = 6 lot*

#### **1.4.2 Phân bổ tỷ lệ phần trăm (Percentage Allocation):**

Phương pháp phân bổ này được sử dụng để phân chia khối lượng giao dịch chính cho các tài khoản phụ theo tham số Phần trăm (%) đã đặt của các tài khoản phụ. Việc phân bổ cho các tài khoản phụ sẽ được tính theo tỷ lệ phần trăm của khối lượng giao dịch chính.

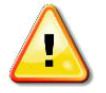

Khi sử dụng phương pháp Phân bổ tỷ lệ phần trăm, tổng tham số Phần trăm (%) của tất cả các tài khoản phụ đang hoạt động phải là 100%.

Công thức chung của phương pháp Phân bổ tỷ lệ phần trăm là:

$$
Vol_i = \frac{Pcnt_i}{100\%} \cdot MVol
$$

Where:

MVol - volume of the master trade

 $Pcnt_i - Percent(\%)$  parameter of the i<sup>th</sup> sub account

 $Vol<sub>i</sub>$  - volume of the sub trade

**Ví dụ:** Chúng ta cùng xem xét trường hợp có hai tài khoản phụ đang hoạt động với tham số Lot được đặt tương ứng là 30% và 70%.

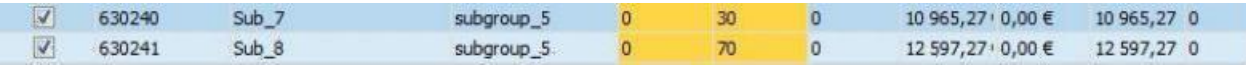

Nếu tài khoản chính mở 10 lot thì khối lượng của lệnh được tính như sau cho 2 tài khoản:

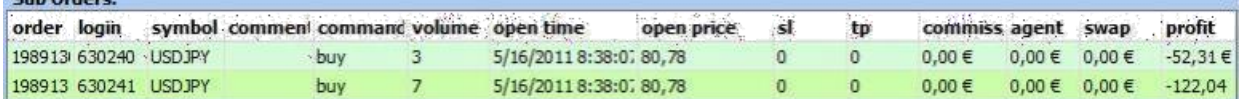

Khối lượng lot của tài khoản phụ đầu tiên là *30% / 100% \* 10 = 3 lot*

Khối lượng lot của tài khoản phụ thứ hai là *70% / 100% \* 10 = 7 lot*

#### **2.3.3 Tỷ lệ theo phân bổ số dư (roportional by Balance Allocation):**

Phương pháp phân bổ số dư này là tính tỷ lệ của khối lượng giao dịch chính theo số dư của các tài khoản phụ.Phương pháp này không yêu cầu cài đặt bổ sung. Tỷ lệ khối lượng giao dịch chính được tính toán tự động.

Công thức chung của phương pháp Phương pháp phân bổ số dư là:

$$
Vol_i = \frac{Balance_i}{\sum Balance} \cdot MVol
$$

Where:

MVol - volume of the master trade Balance<sub>i</sub> – Balance of the i<sup>th</sup> sub account

 $\sum$  Balance – sum of balances of all active sub accounts

 $Vol<sub>i</sub>$  - volume of the sub trade

**Ví dụ:** Chúng ta hãy cùng xem xét trường hợp có hai tài khoản phụ đang hoạt động với số dư tương ứng là 10.000 USD và 6.000 USD

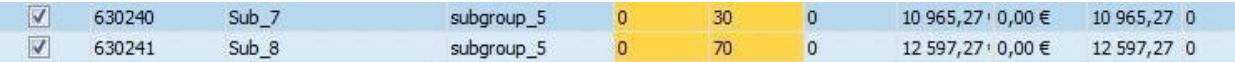

Nếu tài khoản chính mở 10 lot thì khối lượng của các đơn hàng phụ được tính như sau:

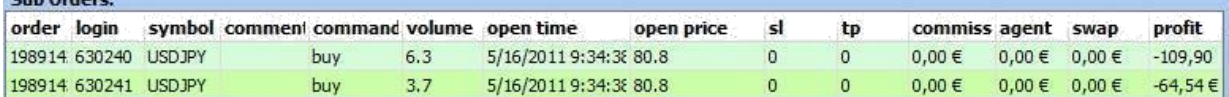

Khối lượng của tài khoản phụ đầu tiên là *6.000 / 16.000 \* 10 = 3,75 lot*

Khối lượng của tài khoản phụ thứ hai là *10.000 / 16.000 \* 10 = 6,25 lot*

Khối lượng của các tài khoản phụ được làm tròn theo bước lot. Ví dụ: nếu bước lô là 0.1 lô thì các tài khoản phụ sẽ được phân bổ lần lượt 6.3 và 3.7.

#### 1.4.3 **Tỷ lệ phân bổ theo vốn chủ sở hữu (Proportional by Equity Allocation):**

Phương pháp phân bổ này tương tự như tỷ lệ theo số dư theo cách tỷ lệ được tính toán tự động. Sự khác biệt là Vốn chủ sở hữu được sử dụng thay vì Số dư. Phương pháp này không yêu cầu cài đặt bổ sung. Tỷ lệ khối lượng giao dịch chính được tính toán tự động.

Công thức chung của phương pháp phân bổ tỷ lệ theo vốn chủ sở hữu là:

$$
Vol_i = \frac{Equity_i}{\sum Equity} \cdot MVol
$$

Where:

MVol - volume of the master trade

Equity<sub>i</sub> – Equity of the i<sup>th</sup> sub account

 $\sum$  Equity – sum of equities of all active sub accounts

 $Vol<sub>i</sub>$  - volume of the sub trade

#### **1.5 Tab quản lý lệnh chính (Master Orders)**

Tab này hiển thị các đơn đặt hàng chính và các đơn đặt hàng phụ. Khi lệnh chính được chọn, danh sách các lệnh phụ được hiển thị cho nó.

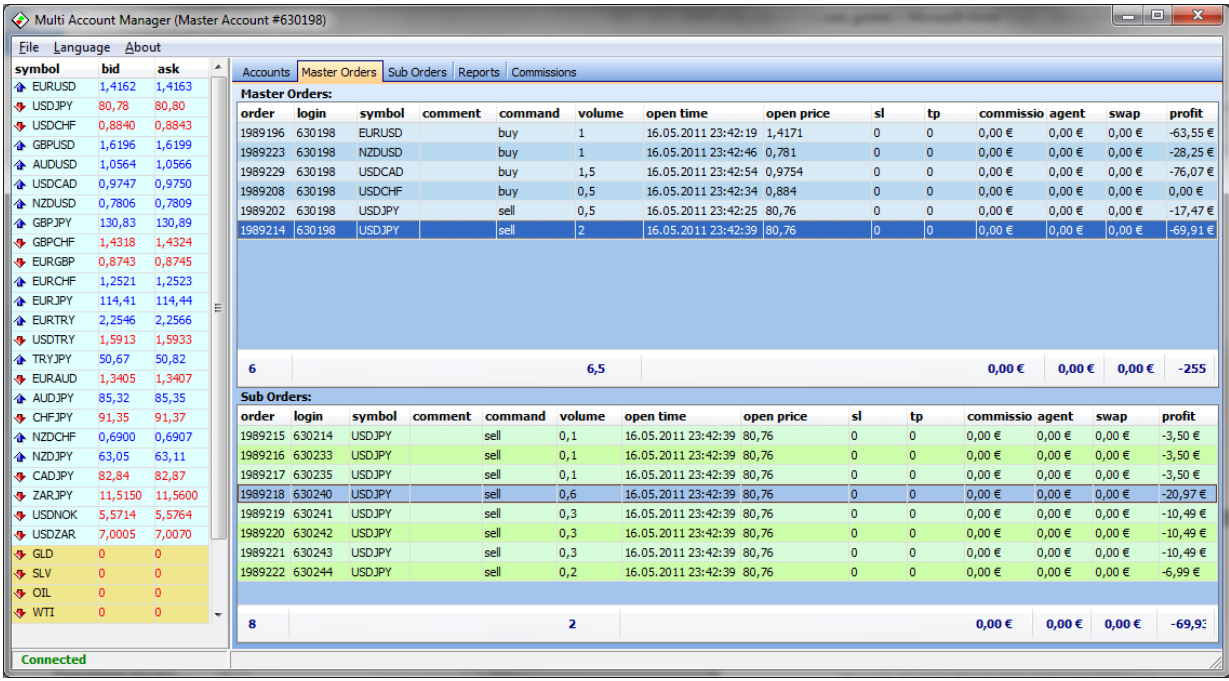

Mỗi lệnh giao dịch phụ có thể được đóng bằng ứng dụng MAM. Bất cứ khi nào lệnh phụ được đóng, lệnh chính sẽ được đóng một phần bởi khối lượng của lệnh phụ đã đóng. Để đóng thứ tự lệnh phụ, cần phải nhấp vào nó 2 lần. Cửa sổ Thực hiện Lệnh sẽ được mở. Sau đó nhấn nút Đóng Lệnh

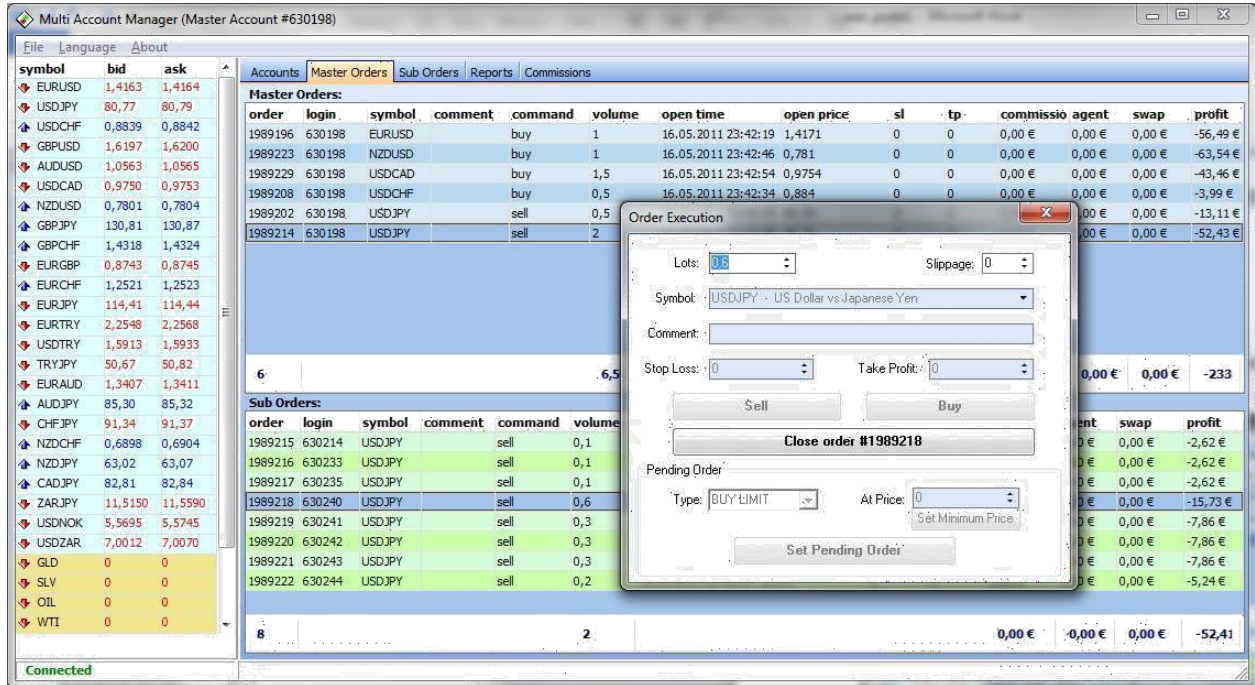

Các giao dịch tổng thể có thể được đóng theo cùng một cách. Nhấp đúp chuột vào lệnh chính để mở cửa sổ thực thi lệnh và đóng lệnh chính.

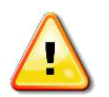

Lưu ý lệnh giao dịch phụ không thể được đóng một phần. Chỉ có lệnh chính mới có thể đóng một phần.

Các giao dịch cũng có thể được mở trên tài khoản chính từ ứng dụng MAM Client nếu nhà môi giới cho phép tùy chọn này. Để mở giao dịch mới trên tài khoản chính từ ứng dụng MAM Client, nhấp đúp vào biểu tượng từ cửa sổ theo dõi thị trường. Cửa sổ Thực hiện Đơn hàng sẽ được mở ra. Đặt tất cả các tham số bắt buộc của giao dịch trong cửa sổ thực hiện đơn hàng và nhấn nút Mua / Bán.

#### **1.6 Tab điều khiển lệnh phụ (Sub Orders):**

Tab đơn hàng phụ được sử dụng để theo dõi tất cả các đơn đặt hàng phụ. Đôi khi, có thể có các giao dịch chưa được phân bổ trên các tài khoản phụ (do đó các tài khoản phụ được giao dịch tách biệt với tài khoản chính chẳng hạn). Màn hình này đang hiển thị tất cả các giao dịch trên tài khoản phụ bất kể tình trạng phân bổ của họ. Bảng đơn đặt hàng phụ cho phép cơ chế trực quan linh hoạt bằng cách nhóm các cột. Nhóm có thể được thực hiện bởi bất kỳ cột. Bằng cách xuất các đơn hàng phụ sang excel, chọn các đơn hàng phụ và sau đó nhấp chuột phải vào các đơn hàng phụ bàn. Sử dụng tùy chọn Xuất đơn hàng phụ từ menu bật lên.

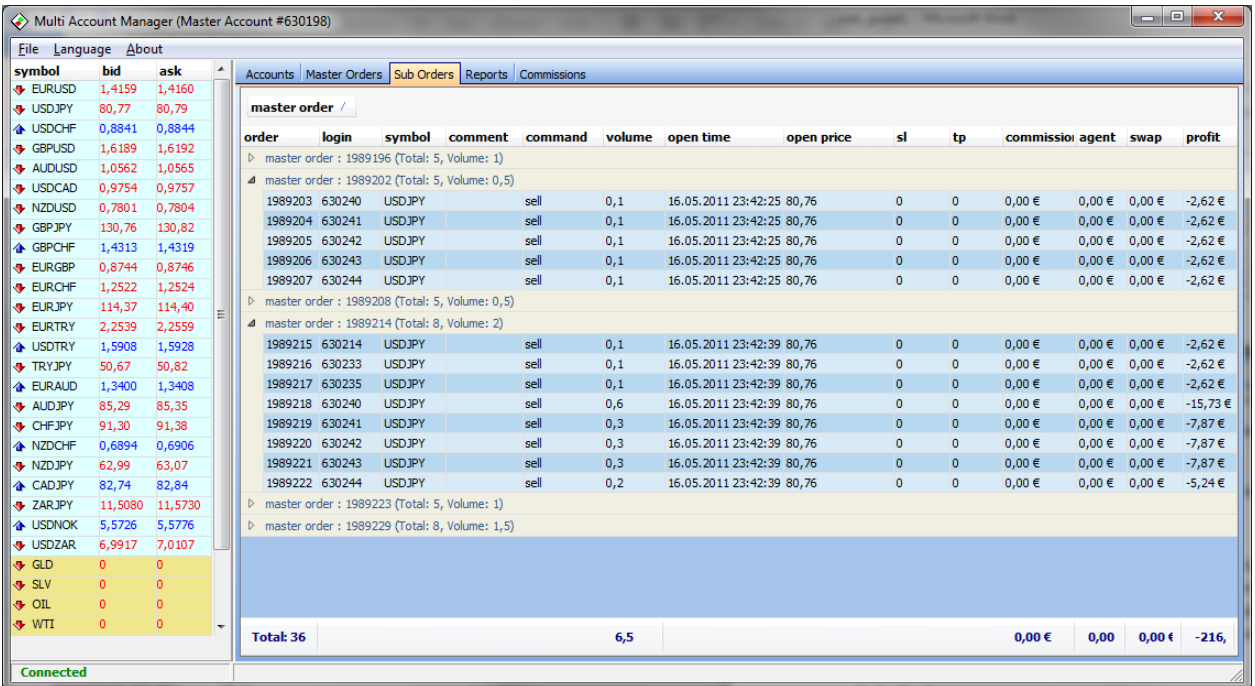

Để xuất các lệnh giao dịch phụ sang excel, chọn các lệnh phụ và sau đó nhấp chuột phải vào bảng điều khiển lệnh phụ. Sử dụng tùy chọn Xuất lệnh phụ từ menu bật lên.

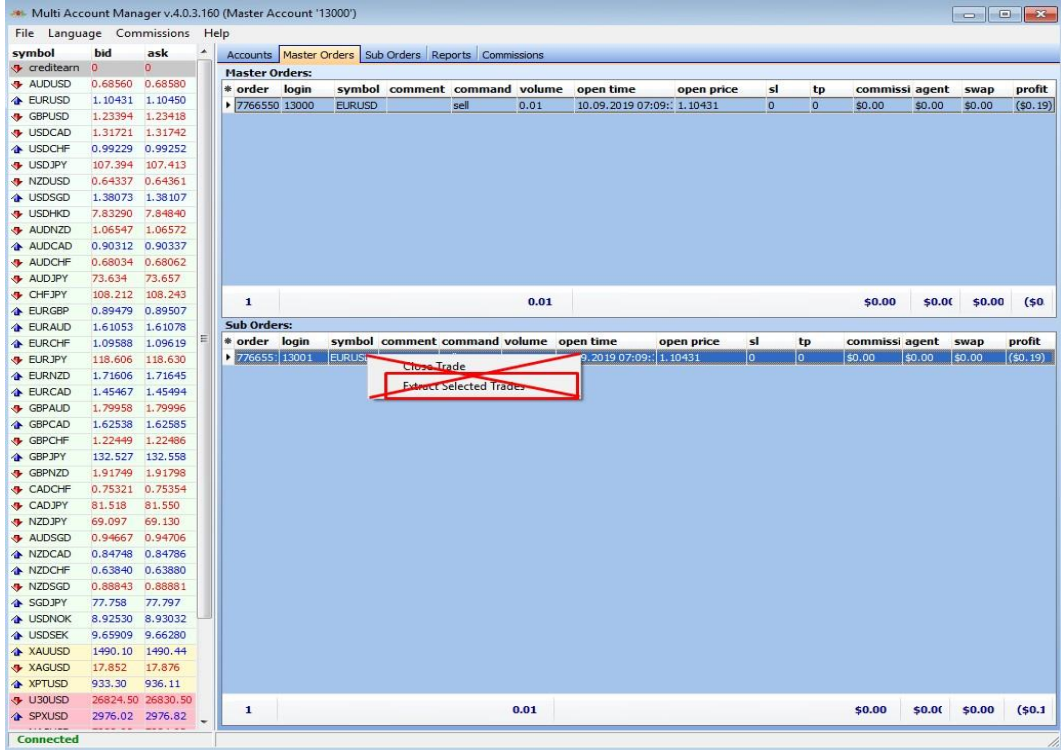

![](_page_12_Picture_0.jpeg)

Không chọn vào 'Trích xuất được chọn' Giao dịch khi trích xuất lệnh phụ sẽ dẫn đến mất quyền kiểm soát Đơn hàng phụ của bạn.

#### **1.7 Tab báo cáo:**

Tab này đang hiển thị lịch sử giao dịch trên tài khoản chính và các giao dịch phụ tương ứng của nó ở định dạng chi tiết chính. Để yêu cầu báo cáo lịch sử chọn "Từ ngày và Đến ngày". Sau đó nhấn nút yêu cầu.

![](_page_12_Picture_72.jpeg)

Mở rộng bản ghi giao dịch chính sẽ hiển thị các đơn đặt hàng phụ được phân bổ cho nó (các đơn hàng phụ có màu xanh lá cây).

Chọn bất kỳ số lượng giao dịch và nhấp chuột phải vào bảng. Thao tác này sẽ đưa menu bật lên từ đó bạn có thể chọn Xuất sang Excel hoặc Xuất sang HTML

#### **1.8 Tab phí môi giới :**

Tap 'Hoa hồng" cho phép tính toán các loại hoa hồng khác nhau. Có ba loại phí có sẵn:

1. Performance Fee - là phí chia lợi nhuận được tính dựa trên thuật toán High-Water Mark (HW). High-Water Mark đảm bảo rằng người quản lý không được trả một khoản tiền lớn cho hiệu suất kém. Vì vậy, nếu người quản lý mất tiền trong một khoảng thời gian, anh ta hoặc cô ta phải nhận được quỹ trên mức cao trước khi nhận được tiền thưởng hiệu suất. Ví dụ, giả sử sau khi đạt đến đỉnh cao, quỹ mất 100.000 đô la trong năm đầu tiên và sau đó kiếm được 250.000 đô la trong năm thứ hai. Do đó, người quản lý không chỉ đạt mốc nước cao mà còn vượt quá 150.000 đô la (250.000 - 100.000 đô la), đây là số tiền mà người quản lý được trả tiền thưởng.

2. Management Fee - là phí quản lý được áp bởi người quản lý quỹ MAM để quản lý nhà đầu tư quỹ. Phí quản lý nhằm bù đắp cho các nhà quản lý về thời gian và chuyên môn của họ. Nó cũng có thể bao gồm các mục khác như chi phí quan hệ nhà đầu tư và chi phí quản lý của quỹ.

Cấu trúc phí quản lý được dựa trên tỷ lệ phần trăm của tài sản thuộc quyền quản lý. Ví dụ: phí quản lý quỹ tương hỗ có thể được quy định là 0,5% tài sản thuộc quyền quản lý.

3. Flat Fee - Là phí cố định mỗi kỳ, không đổi bất kể hiệu suất hoặc số tiền được quản lý.

Bảng đầu tiên của tab Hoa hồng đang hiển thị tất cả các tài khoản phụ và các tham số của chúng. Bảng thứ hai hiển thị lịch sử giao dịch trên tài khoản phụ được chọn.

![](_page_13_Picture_95.jpeg)

Dưới đây là một số yêu cầu bạn phải thiết lập được để có được tính toán hoa hồng chính xác:

- 1. Chọn Khoảng thời gian **Interval**. Nó có thể là Tuần, Tháng, Quý hoặc Năm. Tham số này xác định khoảng thời gian tính toán, ví dụ: nếu bạn đặt Khoảng thời gian là Tháng thì hoa hồng sẽ được tính dựa trên các khoảng thời gian hàng tháng.
- 2. Chọn Thời gian **Period For**. Đây là ngày bắt đầu mà từ đó hoa hồng được tính toán. Ví dụ: nếu Khoảng thời gian được đặt thành Tháng và Thời gian được đặt thành 01.01.2014 thì hoa hồng sẽ được tính cho tháng 1 năm 2014.
- 3. Đặt Phí cố định **Flat Fee** (tính theo đơn vị tiền tệ), Phí hiệu suất **Performance Fee** (tínhtheo% lợi nhuận) và Phí quản lý **Management Fee** (tính theo% của Vốn chủ sở hữu).
- 4. Nhấp vào bảng trên cùng và chọn các tài khoản phụ để tính hoa hồng . Nhấn Ctrl + A để chọn tất cả các tài khoản phụ.
- 5. Nhấn nút "Lấy lịch sử" **Get History**. Lịch sử giao dịch và Báo cáo vốn chủ sở hữu sẽ được truy xuất từ máy chủ. Tốn một chút thời gian. Tiến trình sẽ được hiển thị ở phía dưới.
- 6. Kết quả sẽ được hiển thị trong bảng trên cùng. Cột lợi nhuận **Profit** sẽ hiển thị lợi nhuận thu được từ tài khoản phụ trong khoảng thời gian nhất định. **High Watermark** sẽ hiển thị vốn chủ sở hữu cao nhất của tài khoản phụ. Tham số này có thể được sửa đổi bằng tay, nhưng nếu nó trống thì High Watermark sẽ được tính toán tự động dựa trên tổng lịch sử của tài khoản phụ. Khi High Watermark được tính lần đầu tiên, cần phải tính toán lại các khoản phí dựa trên High Watermark này một lần nữa để có được Phí hiệu suất chính xác trong khoảng thời gian nhất định.
- 7. Các kết quả có thể được xuất sang Excel. Sử dụng menu Hoa hồng để xuất kết quả.
- 8. Ngoài ra, có thể lưu các cài đặt hiện tại để giúp tính toán chúng dễ dàng hơn cho các giai đoạn trong tương lai. Sử dụng hoa hồng-> Lưu menu Cài đặt để lưu cài đặt hiện tại.
- 9. Hoa hồng sẽ được trả cho MAM thông qua Chuyển khoản quốc tế hoặc qua MT4 nếu bạn có tài khoản Nhà môi giới giới thiệu (IB). Mô-đun hoa hồng của ứng dụng MAM chỉ được sử dụng cho mục đích thông tin.